## **Voice Presenter**

This guide will help you learn to use Wimba's Voice Presenter tool. This tool is used to present content that is supplemented by voice and text.

1. To start using your voice presenter tool, click on the link to the *Voice Presentation* in the lesson's Table of Contents.

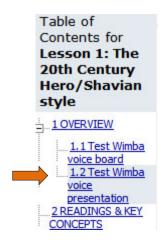

- 2. When the new voice presenter window appears, select the post and you will see the main content of this presentation show up on the right side of your screen.
- 3. Click on the slide titles on the left to switch from slide to slide.
- 4. To listen to posts by your teacher or other students, select the post and click the green *Play* button.

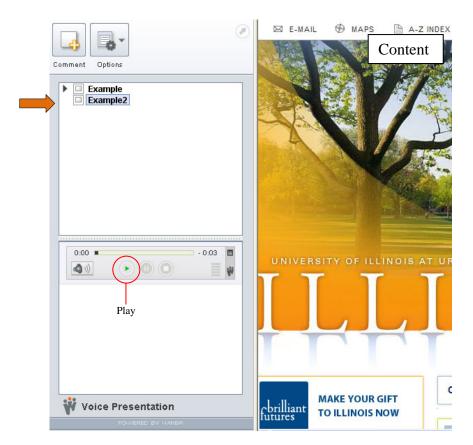

- 5. To comment on a presentation, select the post and click *Comment*.
- 6. Click on the red *Record* button to record your message.
- 7. You may also add text in the blank area to complement your comment.

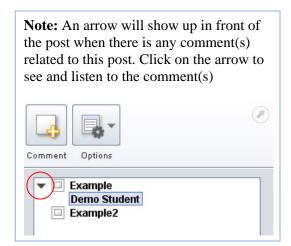

8. When you are finished, click *Post*.

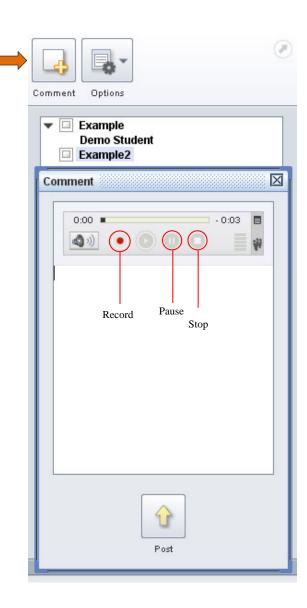